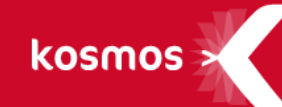

# **K-D'ECOLE – Note de version**

Version 3.9.2

**DATE DU DOCUMENT** : 07/12/2016 | **VERSION** : V1.2

Les données contenues dans le présent document et ses annexes sont confidentielles. Ces données ont été rassemblées et préparées pour le seul usage présent et doivent donc être traitées comme de l'information confidentielle de Kosmos. Ce document étant la propriété de Kosmos, il ne pourra être divulgué à des tiers sans l'accord préalable et écrit de Kosmos.

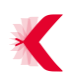

# **SOMMAIRE**

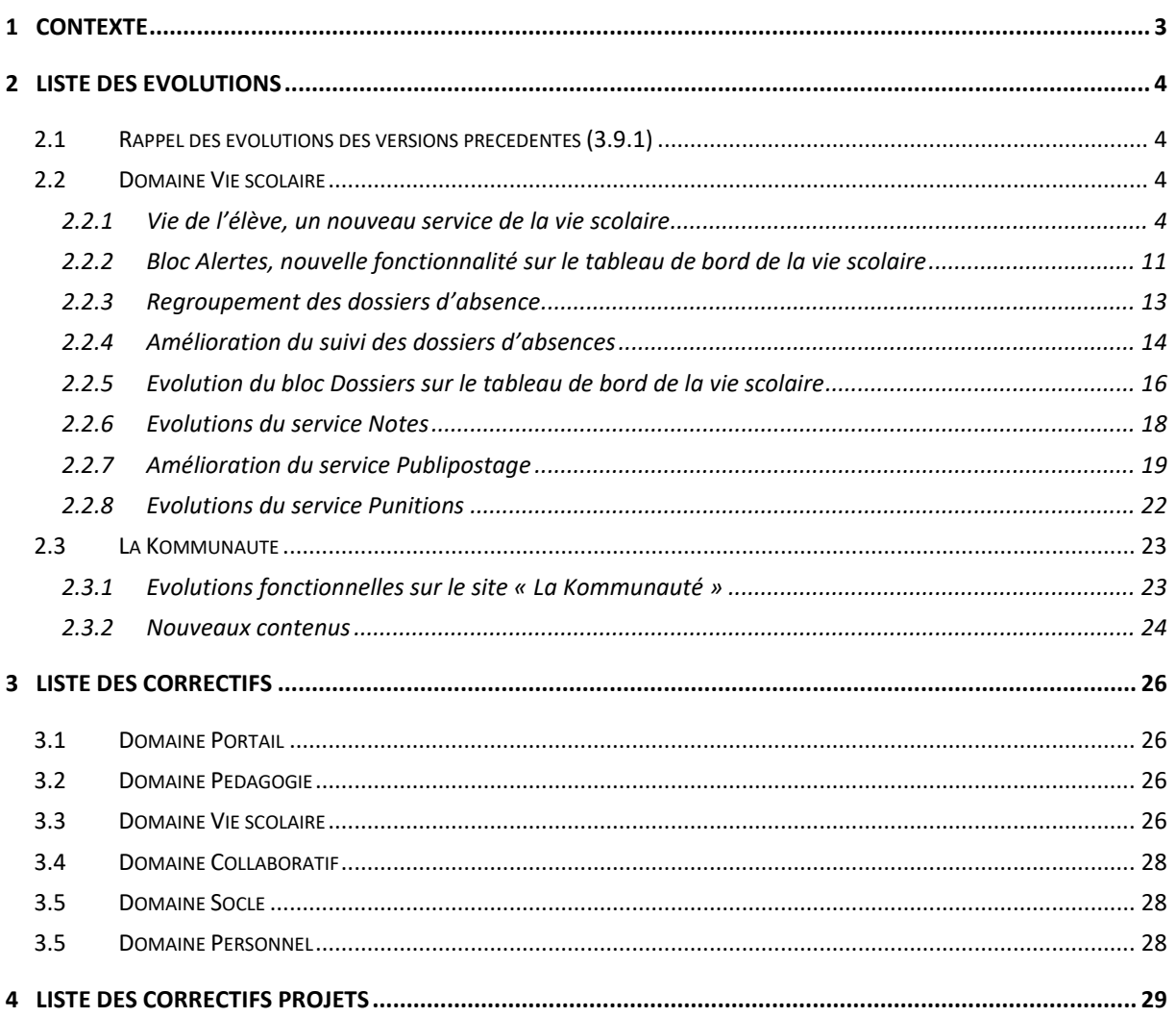

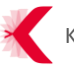

# <span id="page-2-0"></span>**1 CONTEXTE**

Ce document présente la liste des évolutions axées sur la vie scolaire et des correctifs intégrés à la version 3.9.2 de K-d'école, mise à disposition par KOSMOS en décembre 2016.

**Les principales nouveautés de la version sont disponibles dans le domaine Vie Scolaire :** 

- Nouveau bloc Alertes disponible sur le tableau de bord du CPE
- Fiche élève : synthèse des informations concernant l'élève sur un écran unique
- Evolutions de la fonction de publipostage
- Evolutions sur les dossiers d'absence
- Evolutions sur le service Notes
- Evolution sur le service Punitions

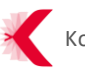

# <span id="page-3-0"></span>**2 LISTE DES EVOLUTIONS**

# <span id="page-3-1"></span>**2.1 Rappel des évolutions des versions précédentes (3.9.1)**

- > L'insertion des EPI suite à la réforme des collèges
- > L'évaluation des compétences
- > Mise à jour du service APB
- > Mie en place du flux RSS de La Kommunauté sur les pages d'accueil des ENT
- > Insertion de nouveaux profils métier pour La Kommunauté

# <span id="page-3-2"></span>**2.2 Domaine Vie scolaire**

<span id="page-3-3"></span>**2.2.1 Vie de l'élève, un nouveau service de la vie scolaire**

Le nouveau service Vie de l'élève, accessible depuis le regroupement « Scolarité », met à disposition les fiches d'informations de l'ensemble des élèves de l'établissement scolaire.

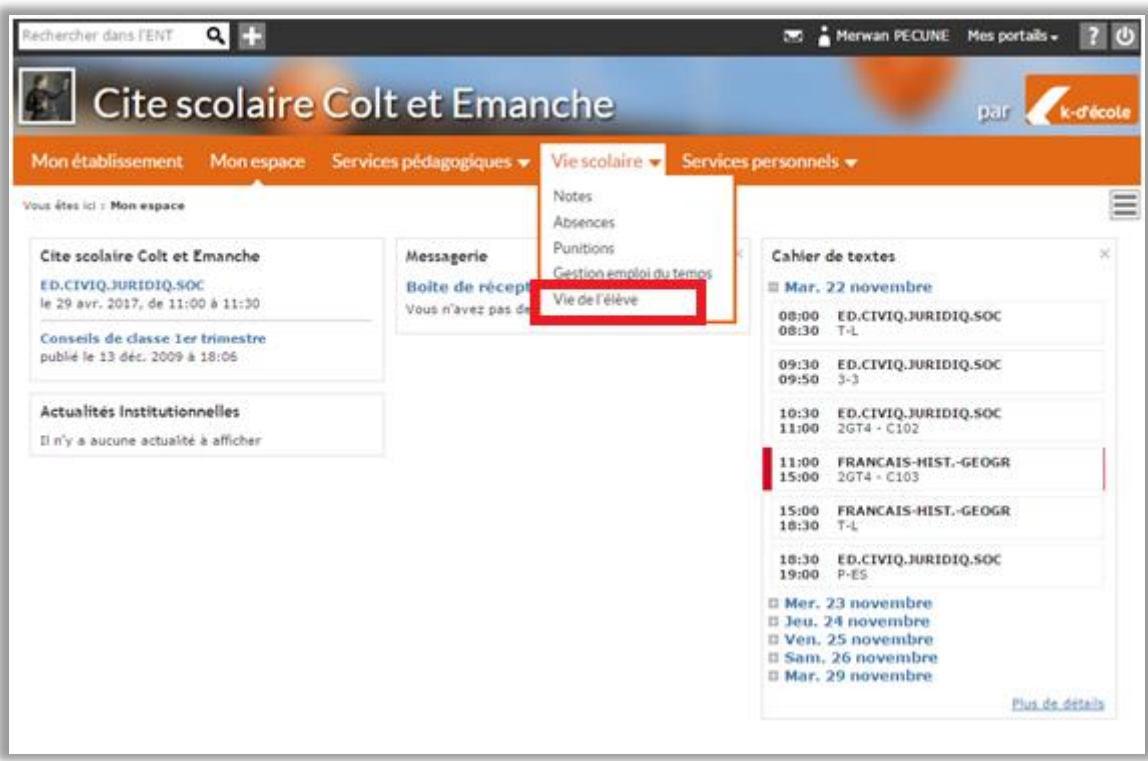

**Figure 1 – Nouveau service Vie de l'élève**

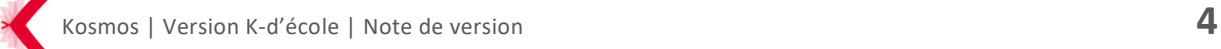

### **2.2.1.1 Administration du service Vie de l'élève**

Le service est paramétrable dans la partie Administration > Services > Liste des services.

L'administrateur ENT peut y attribuer le rôle unique de consultation.

Par défaut :

- Les CPE, chefs d'établissement et chefs d'établissement adjoints peuvent consulter l'ensemble des fiches des élèves de l'établissement ;
- Le professeur principal peut consulter les fiches des élèves pour lesquels il est professeur principal.

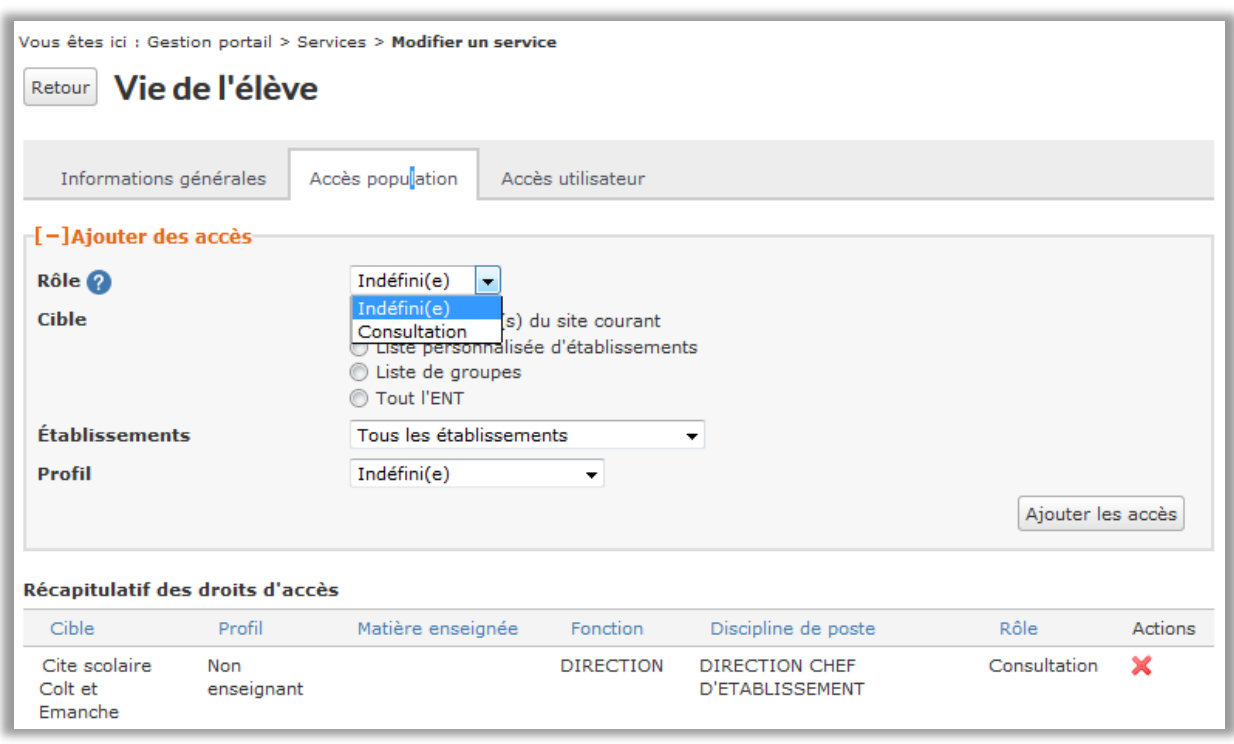

**Figure 2 – Gestion des rôles sur le service Vie de l'élève**

# **2.2.1.2 Contenus de la fiche élève**

La fiche élève permet de regrouper l'ensemble des informations le concernant. Elle est composée de 5 blocs :

- > **Elève**
- > **Contacts légaux**
- > **Séance en cours**
- > **Assiduité**
- > **Comportement**

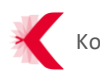

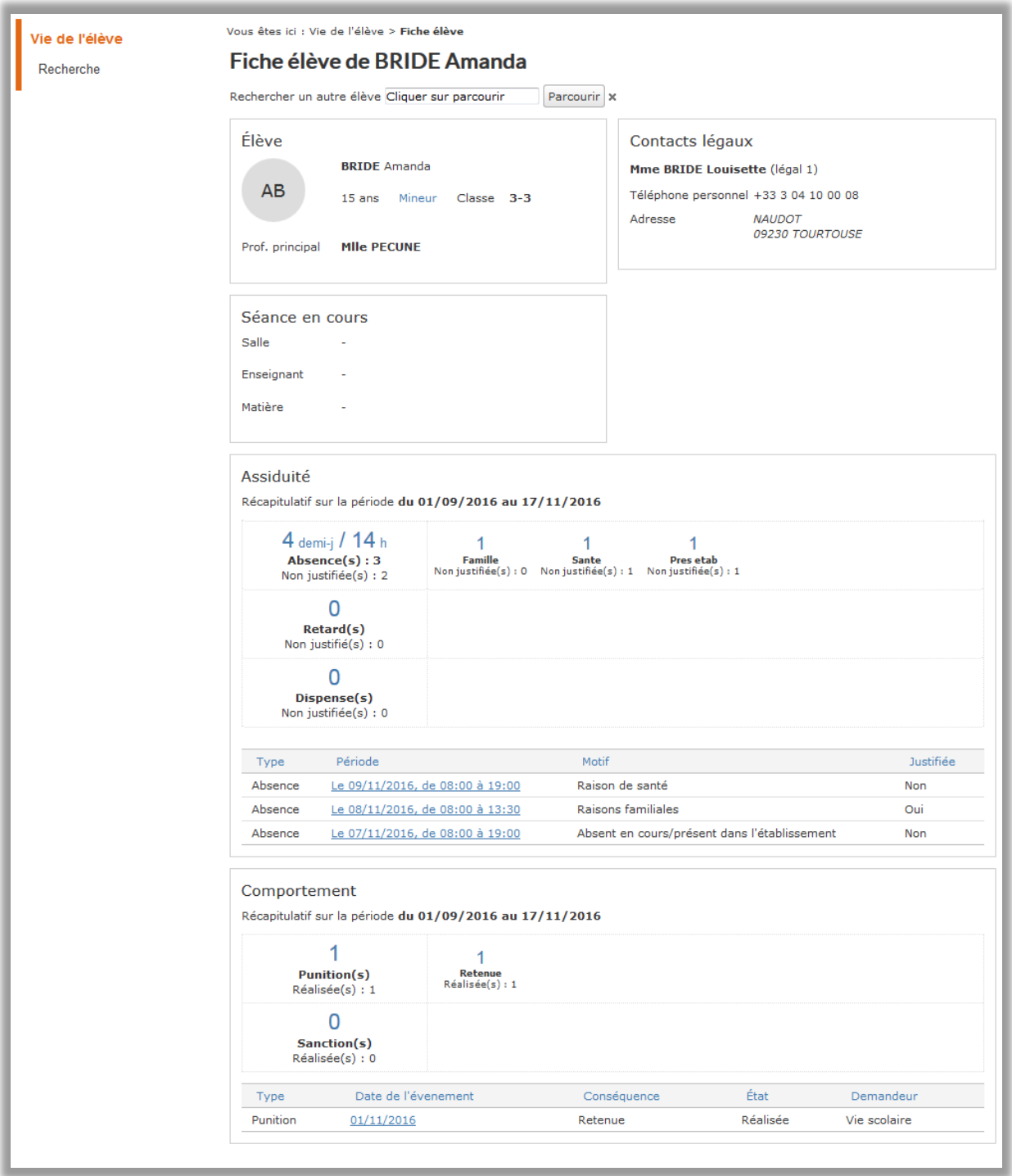

**Figure 3 – Exemple d'une fiche élève**

### **2.2.1.3 Les informations générales**

Elles sont regroupées sur 3 blocs : Elève, Contacts légaux et Séance en cours

- > Le bloc **Elève** affiche les informations générales :
	- Nom
- Prénom
- Classe
- Age (mineur/majeur)
- Professeur principal
- > **Contacts légaux** :
	- Coordonnées du responsable légal 1 et légal 2 (si identifié dans l'AAF)
	- Préférences de contact des responsables légaux
- > **Séance en cours** : informations générales sur la séance suivie par l'élève au moment où la fiche est consultée
	- Salle
	- Enseignant
	- Matière

#### **2.2.1.4 Bloc Assiduité**

Ce bloc affiche le récapitulatif des demi-journées d'absences (ainsi que le nombre d'heures d'absence/justifiées ou non), les motifs d'absences, retards et dispenses **sur l'année scolaire en cours.**

La liste des dossiers d'absences de l'élève est également affichée. Les absences sont cliquables si l'utilisateur a le rôle de consultation des dossiers d'absences**.**

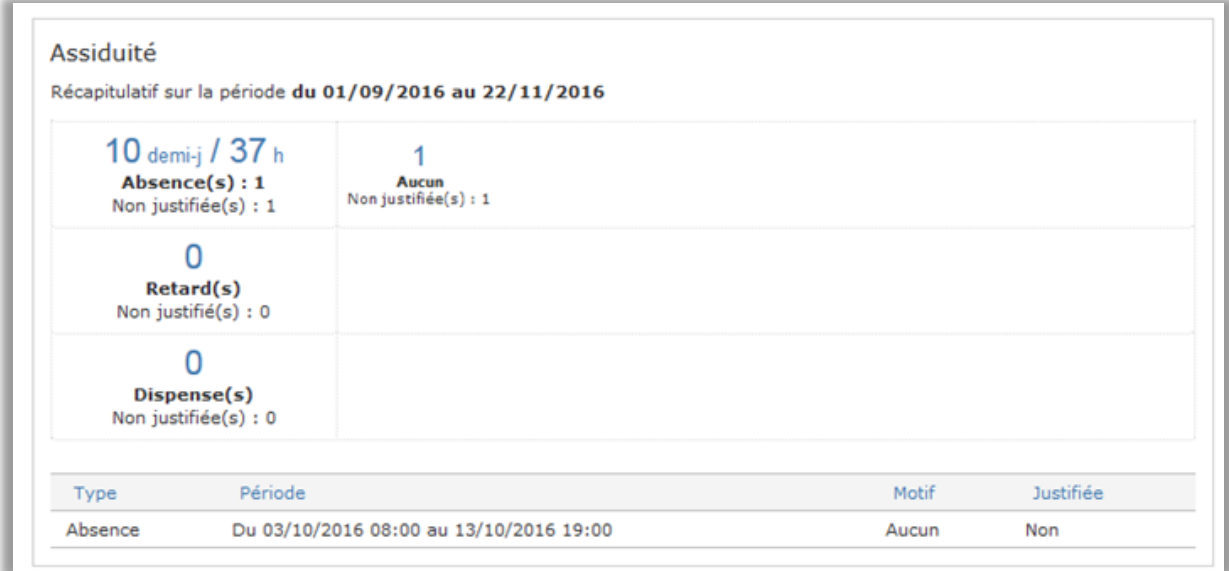

**Figure 4 – Bloc Assiduité de la fiche élève**

Dans le détail, ce bloc est composé des éléments suivants :

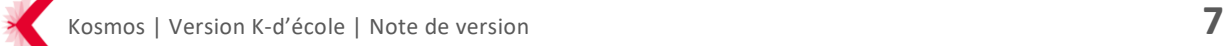

- > Le **Récapitulatif** des absences, retards et dispenses
	- Nombre total d'absences
	- Nombre total de retards
	- Nombre d'absences justifiées, non justifiées ainsi que les motifs
	- Durées du cumul en heure des absences décomptées
	- Nombre de départs depuis le début de l'année
- > Le **Tableau** avec le détail de chaque évènement
	- Liste des dossiers paginée à 10 éléments avec un lien vers chaque dossier selon la possibilité pour l'utilisateur connecté d'accéder à la fonctionnalité.

### **2.2.1.5 Bloc Comportement**

A l'instar du bloc Assiduité, celui-ci propose le récapitulatif du nombre de punitions, sanctions et retenues de l'élève **sur l'année scolaire en cours**, ainsi que la liste des punitions/sanctions de l'élève (qui sont cliquables si l'utilisateur a le rôle de consultation des punitions/sanctions)**.**

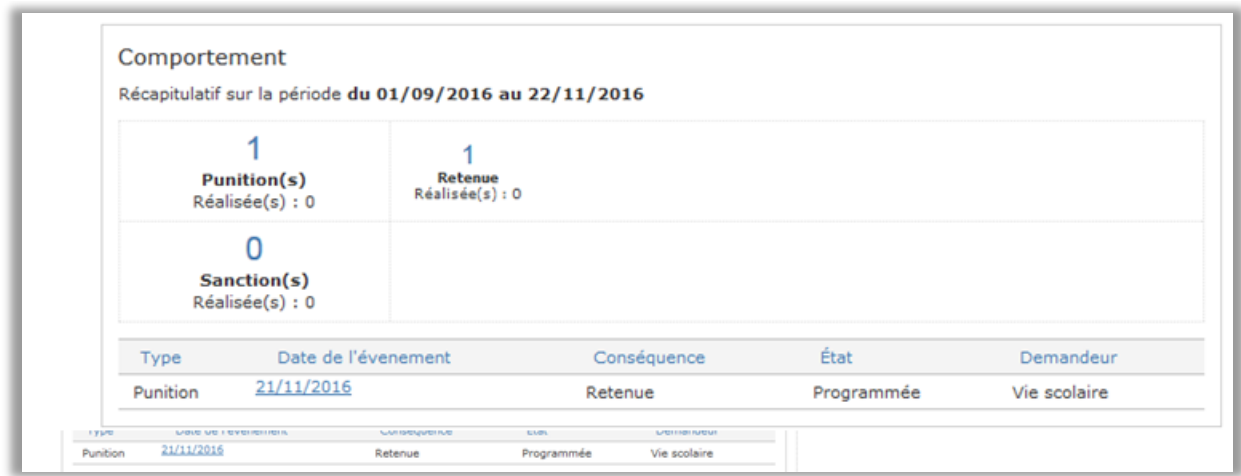

**Figure 5 – Bloc Comportement de la fiche élève**

Dans le détail :

- > Récapitulatif des punitions et sanctions
	- Nombre de punitions/sanctions avec le cumul et la répartition par motifs
	- Nombre de punition effectuées / non effectuées
- > Tableau avec le détail de chaque évènement
- > Liste des 10 dernières sanctions et punitions : le chef d'établissement (et les utilisateurs autorisés) dispose des liens depuis cette liste vers les dossiers de sanctions.

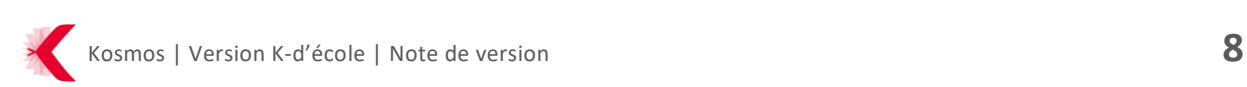

### **2.2.1.6 Rechercher une fiche élève**

Les chefs d'établissement et personnels de la vie scolaire ont la possibilité de rechercher une fiche élève en utilisant les filtres par classe **Rechercher les élèves dans la classe de** ou en effectuant une recherche annuaire avec **Sélectionner un élève** et le bouton **Parcourir**.

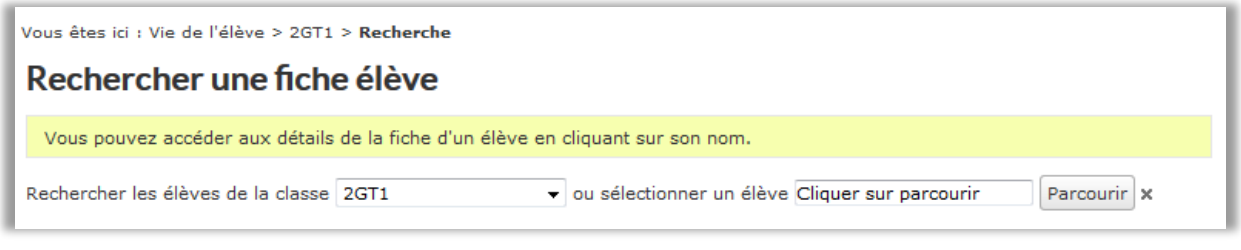

**Figure 6 – Filtres de recherche sur le service Vie de l'élève**

Les professeurs principaux, quant à eux, peuvent faire une recherche uniquement sur les élèves des classes dont ils ont la responsabilité.

| Rechercher dans l'ENT       | Q<br>Jeannot DEMAGOGIE Mes portails -<br>υ<br>Cite scolaire Colt et Emanche<br>k-d'école<br>par                                                                                                    |
|-----------------------------|----------------------------------------------------------------------------------------------------|
| Mon établissement           | ₩<br><b>EPI</b><br>Vie scolaire $\blacktriangledown$ Services personnels $\blacktriangledown$<br>Mon espace                                                                                                    |
| Vie de l'élève<br>Recherche | Vous êtes ici : Vie de l'élève > 2GT1 > Recherche<br>Rechercher une fiche élève<br>Vous pouvez accéder aux détails de la fiche d'un élève en cliquant sur son nom.<br>Rechercher les élèves de la classe 2GT1<br>· ou sélectionner un élève Cliquer sur parcourir<br>Parcourir X<br>Liste des élèves de la classe 2GT1. |
|                             | Prénom<br><b>Nom</b>                                                                                                    |
|                             | <b>BAILLEE</b><br>Amanda                                                                                                    |
|                             | <b>BAUHINIA</b><br>Fiora                                                                                                    |
|                             | <b>BIGNOLLE</b><br>Dion                                                                                                    |
|                             | <b>BROSSAGE</b><br><u>Mirca</u>                                                                                                    |
|                             | <b>BULLDOZER</b><br>Bérengère                                                                                                    |
|                             | CATALYSE<br>Lewis                                                                                                    |
|                             | <b>DISSIDENCE</b><br>Lucille                                                                                                    |
|                             | Anouchka<br><b>EUNICIENS</b>                                                                                                    |
|                             | <b>HAUTBOIS</b><br><b>Janvier</b>                                                                                                    |
|                             | <b>INVENTIVITE</b><br>Loraline                                                                                                    |
|                             | <b>JUVENILITE</b><br>Rainier                                                                                                    |
|                             | LARGO<br>Natacha                                                                                                    |
|                             | <b>LIMOSELLE</b><br><b>Nestor</b>                                                                                                    |
|                             | <b>MACARONI</b><br>Larissa                                                                                                    |
|                             | <b>NUBECULE</b><br>Xavière                                                                                                    |
|                             | PARABOLOIDE<br>Daël                                                                                                    |
|                             | <b>PLUVIOSE</b><br><b>Travis</b>                                                                                                    |
|                             | <b>POCHADE</b><br>Augusta                                                                                                    |
|                             | <b>POINCON</b><br>Maëlane                                                                                                    |
|                             | <b>POINCON</b><br>Romarin                                                                                                    |
|                             | <b>POLISSOIRE</b><br>Gaby                                                                                                    |
|                             | Kiliane<br>POTTO                                                                                                    |
|                             |                                                                                                    |

**Figure 7 – Exemple de fiches élève pour une classe donnée**

#### **2.2.1.7 Accéder à la fiche élève**

Il est possible de consulter la fiche d'un élève en cliquant sur son nom depuis 3 autres services :

- > Dans le service **Absences**, la fiche est disponible depuis les dossiers d'absence ;
- > Dans le service **Punitions**, la fiche est disponible depuis la liste des punitions ;
- > Dans le service **Sanctions** (non accessibles aux professeurs principaux), la fiche est disponible depuis la liste des sanctions.

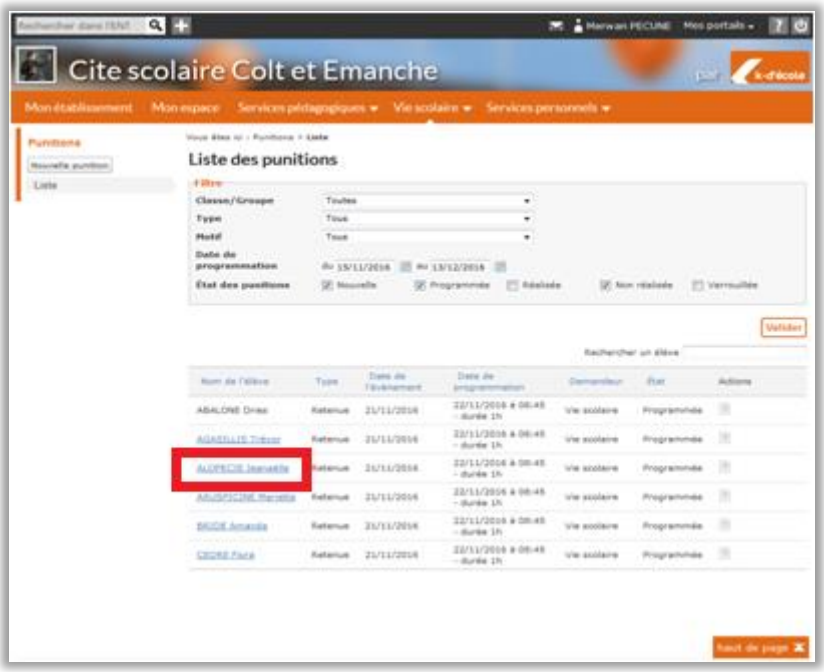

**Figure 8 – Accès à la fiche élève depuis la liste des punitions**

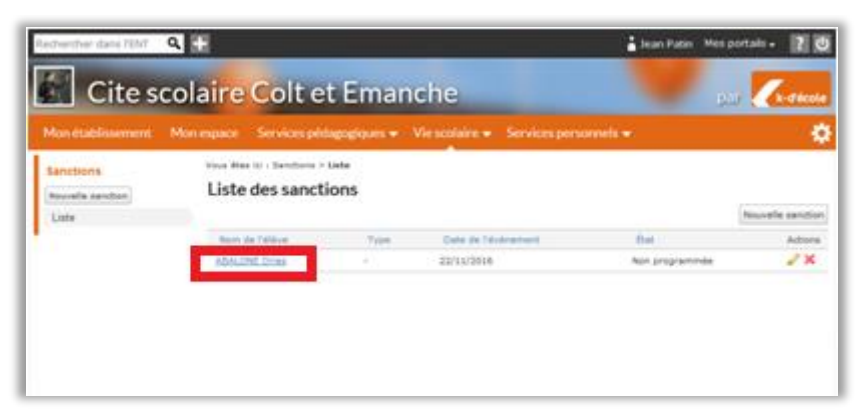

**Figure 9 – Accès à la fiche élève depuis la liste des sanctions**

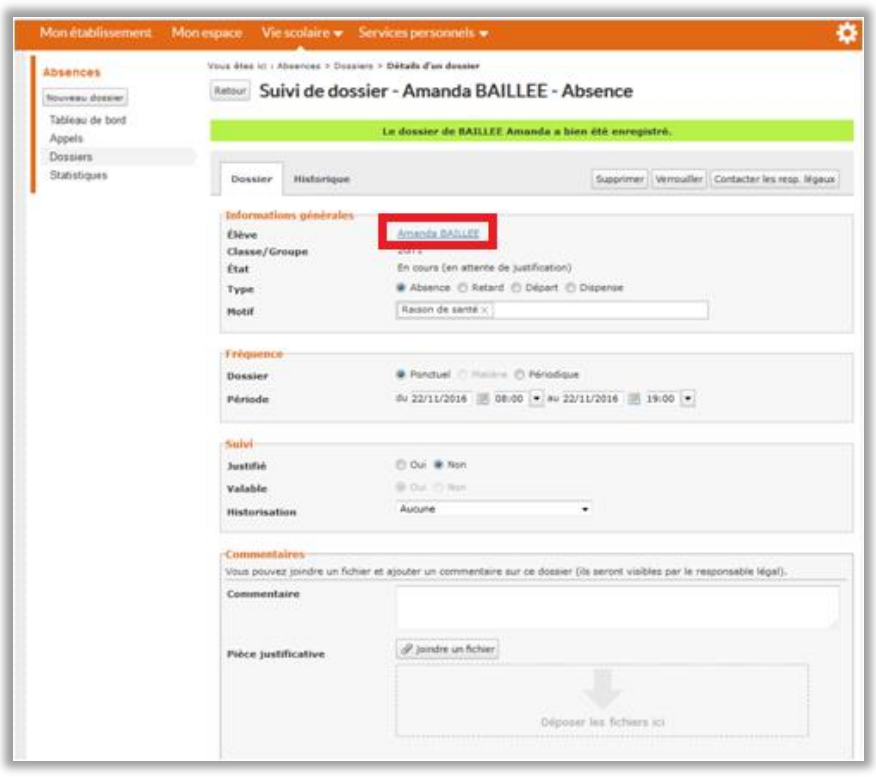

**Figure 10 – Accès à la fiche élève depuis un dossier d'absence**

<span id="page-10-0"></span>**2.2.2 Bloc Alertes, nouvelle fonctionnalité sur le tableau de bord de la vie scolaire**

Cette nouvelle fonctionnalité a pour objectif de regrouper l'ensemble des alertes liées à la vie scolaire sur le tableau de bord du CPE et des membres de son équipe.

Ainsi, l'utilisateur ayant le rôle Responsable de vie scolaire sur le service Absences dispose de repères visuels sur les appels et les dossiers critiques.

| Vous êtes ici : Absences > Tableau de bord               |                      |                                                                                         |                 |                                           |                                                          |  |  |
|----------------------------------------------------------|----------------------|-----------------------------------------------------------------------------------------|-----------------|-------------------------------------------|----------------------------------------------------------|--|--|
| Appels (37)                                              | <b>COY</b>           | Dossiers (4)                                                                            | <b>COT</b>      | Alertes (4)                               | <b>COT</b>                                               |  |  |
| Avec doss.<br>Sans doss.                                 | Non saisi            | Filtres : En attente de contact, En<br>attente de motif, En attente de<br>iustification |                 | Non vues<br>Vues                          |                                                          |  |  |
| $11:00 - 18:00$<br>$3 - 3 -$<br>TEC.PROFESSIONNELLES     | Non saisi            | Justifié<br>En cours                                                                    | Nouveau         | Départ anticipé<br>Lourens AGILITE        | Il y a 6 minutes<br>Vue                                  |  |  |
| $11:00 - 15:00$<br>6A - FRANCAIS-                        | Non saisi            | <b>AGILITE Lourens</b><br>$3 - 2$                                                       | <b>D</b> Départ | Départ anticipé<br><b>Lowik ASSERTION</b> | Il y a 8 minutes<br>Non vue                              |  |  |
| <b>HIST.-GEOGR</b>                                       |                      | Le 12/12/2016, de 11:10<br>$a$ 12:00                                                    | Non justifié    | $T-S1$                                    | <b>Commentaire appel</b> Il y a 20 minutes<br><b>Vue</b> |  |  |
| $11:00 - 12:00 - A300$<br>1TPAPA 1-STAV                  | Non saisi            | <b>ASSERTION Lowik</b>                                                                  | <b>D</b> Départ |                                           | TEC.PROFESSIONNELLES                                     |  |  |
| <b>AGRONOMIE ALIM ENVIRT</b><br>TERRITOIR - ALLEMAND LV2 |                      | $4 - 15$<br>Non justifié<br>Le 12/12/2016, de 11:08<br>$\lambda$ 15:00                  |                 | Départ anticipé<br>Béryl ADHESION         | Il y a 20 minutes<br>Non vue                             |  |  |
| $10:05 - 16:00$                                          | Validé               | <b>ADHESION Béryl</b>                                                                   | <b>O</b> Départ | <b>Sortie</b>                             | le 12 à 10h56                                            |  |  |
| $T-S1 -$                                                 | $\rightarrow$ 1      | $T-S1$                                                                                  |                 |                                           | Signalement Colette NECTON                               |  |  |
|                                                          | TEC.PROFESSIONNELLES |                                                                                         | Non justifié    | Motif                                     | Aucun                                                    |  |  |
| $10:05 - 15:00$                                          | Validé               | $a$ 16:00                                                                               |                 | <b>Groupe</b>                             | $T-S1$                                                   |  |  |
| $4 - 15 -$<br>TEC.PROFESSIONNELLES                       | $\rightarrow$ 1      | <b>RAPIERE Teddy</b><br>1TPAPA 1-STAV                                                   | Absence         |                                           | Voir le dossier                                          |  |  |

**Figure 11 – Bloc Alertes sur le tableau de bord de la vie scolaire**

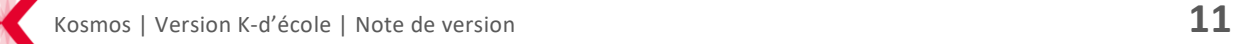

5 évènements génèrent une alerte qui apparait sur le tableau de bord :

- > **Signalement responsable. légal :** création d'un dossier par un responsable légal (dans le cas où la création des dossiers d'absence par les responsables légaux est autorisée par l'établissement) ;
- > **Réponse resp. légal** : réponse d'un responsable légal dans un dossier d'absence ;
- > **Commentaire appel** : ajout d'un commentaire d'un enseignant sur une feuille d'appel ;
- > **Départ anticipé** : validation par un enseignant d'une feuille d'appel avec un dossier de départ anticipé sans date de retour ;
- > **Alerte décrochage** : indique la liste des élèves ayant au moins 4 demi-journées d'absence non justifiées depuis le début du mois en cours.

Pour chacune des alertes affichées dans ce bloc, les détails sont accessibles d'un simple clic.

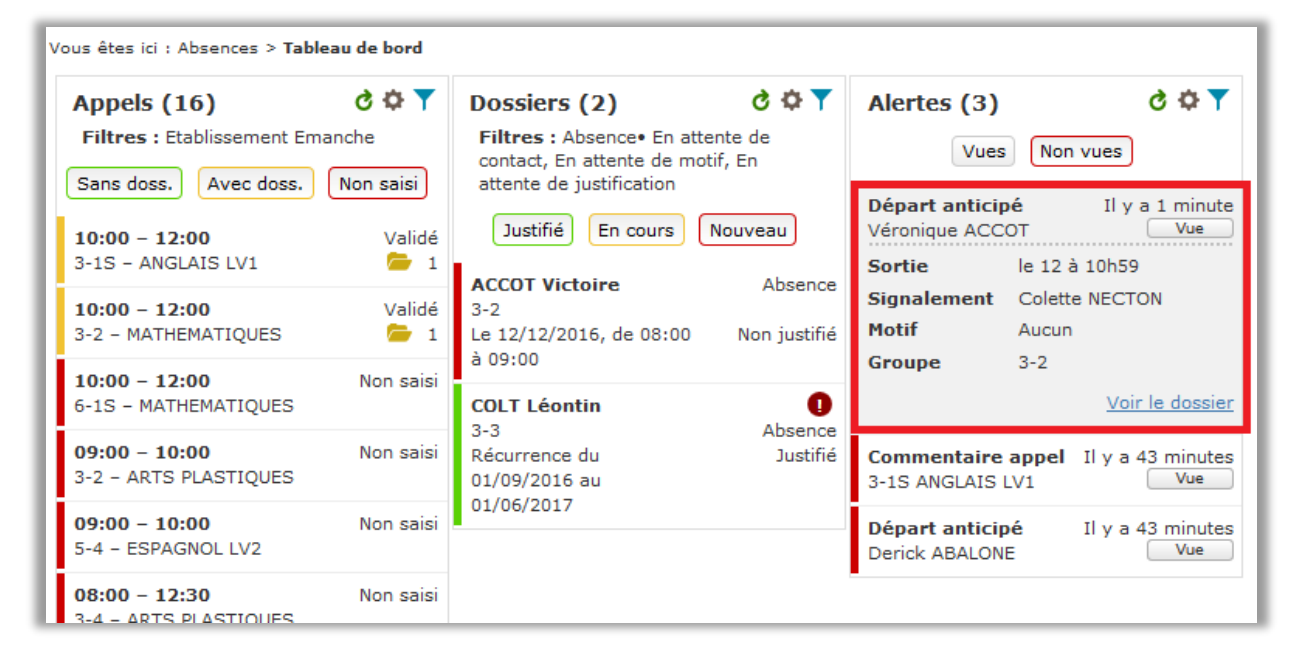

**Figure 12 – Détails d'une alerte dans le bloc éponyme**

Pour se repérer facilement, chaque alerte est liée à une couleur :

- Vert : alerte marquée comme vue
- Rouge : alerte marquée comme non vue

Des filtres sont disponibles pour faciliter la recherche. L'utilisateur peut filtrer sur les classes et/ou par type d'alerte.

Il faut noter que les filtres choisis par l'utilisateur sont liés à son compte. En cas de partage de tableau de bord entre collègues, chaque utilisateur conservera ses propres filtres de recherche.

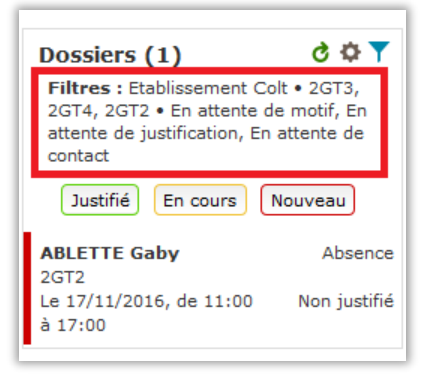

**Figure 13 – Affichage d'un filtre utilisateur**

# <span id="page-12-0"></span>**2.2.3 Regroupement des dossiers d'absence**

Deux nouveaux paramètres viennent compléter la gestion du regroupement des dossiers d'absence.

Ces paramètres sont à définir au niveau établissement et sont disponibles dans Administration des absences > Paramétrage service > Regroupement d'absences. Par défaut, chaque paramètre est activé.

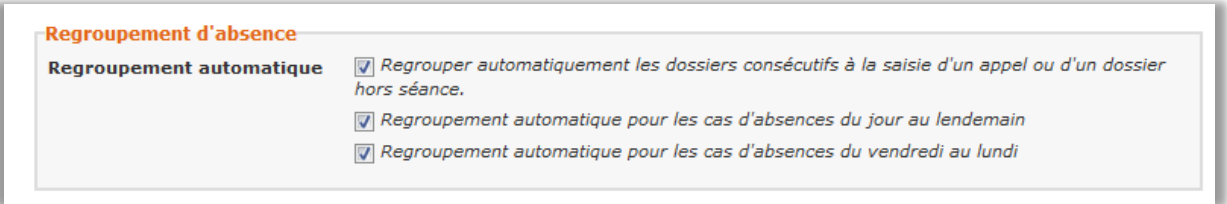

**Figure 14 – Paramètres de regroupement automatique**

Pour les dossiers d'absence provenant de l'appel, les regroupements sont créés automatiquement, indépendamment du motif de l'absence. L'état et motif du nouveau dossier (celui qui regroupe les différents dossiers de l'élève) correspondent à l'état et au motif du premier dossier créé pour l'élève.

Pour les dossiers d'absences créés par la vie scolaire, une demande de confirmation de regroupement s'affiche.

- > Si le CPE clique sur Annuler, un nouveau dossier est créé. Les dossiers ne sont pas regroupés
- > S'il clique sur Valider, les dossiers sont regroupés. L'état et le motif du nouveau dossier de regroupement correspondent à l'état et au motif du dossier qui vient d'être saisi par le CPE.

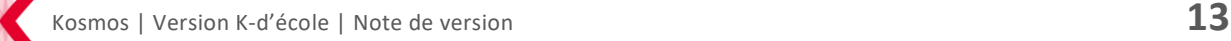

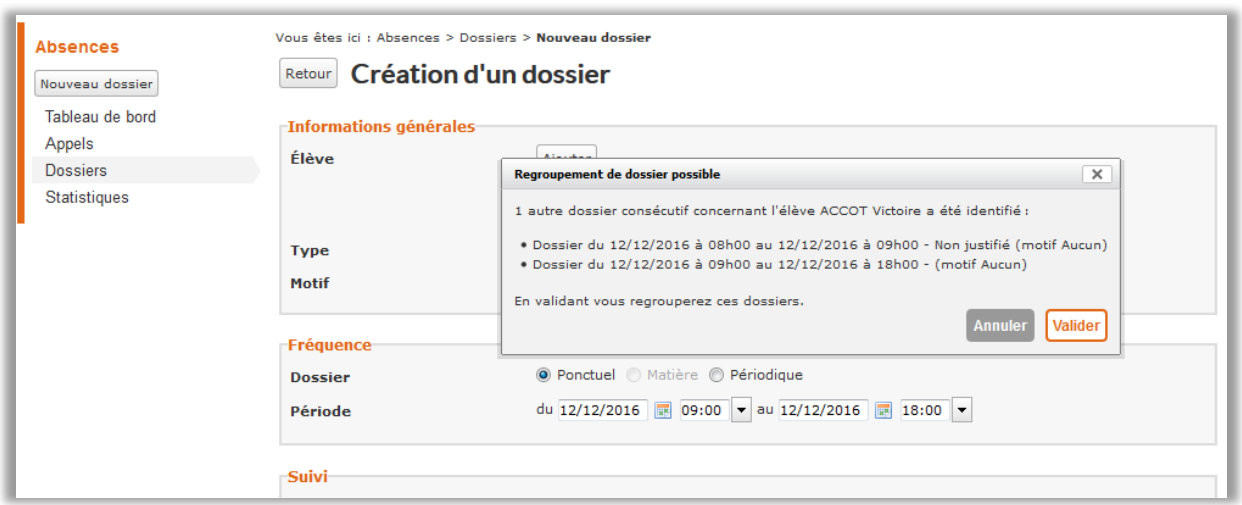

**Figure 15 – Popin de regroupement**

Les types de regroupement :

- > Du jour au lendemain
- > Du vendredi soir au lundi matin suivant
- > Séparés par des appels non faits
- > Regroupement entre un départ anticipé sur un appel et le dossier d'absence qui en découle

Il faut noter que les regroupements se font indépendamment du groupe ou du sous-groupe.

# <span id="page-13-0"></span>**2.2.4 Amélioration du suivi des dossiers d'absences**

Pour rappel, le statut du dossier d'Absences change de « Nouveau » pour « En cours » lorsque le responsable de vie scolaire contacte le responsable légal.

Afin d'améliorer le suivi ainsi que le filtrage par la vie scolaire, **des étapes intermédiaires ont été créées pour l'état « En cours »**, permettant ainsi une gestion plus fine.

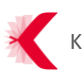

Lorsque le gestionnaire absences contacte les familles**,** l'état précédemment décrit comme **état En cours** est désormais affiché de la manière suivante :

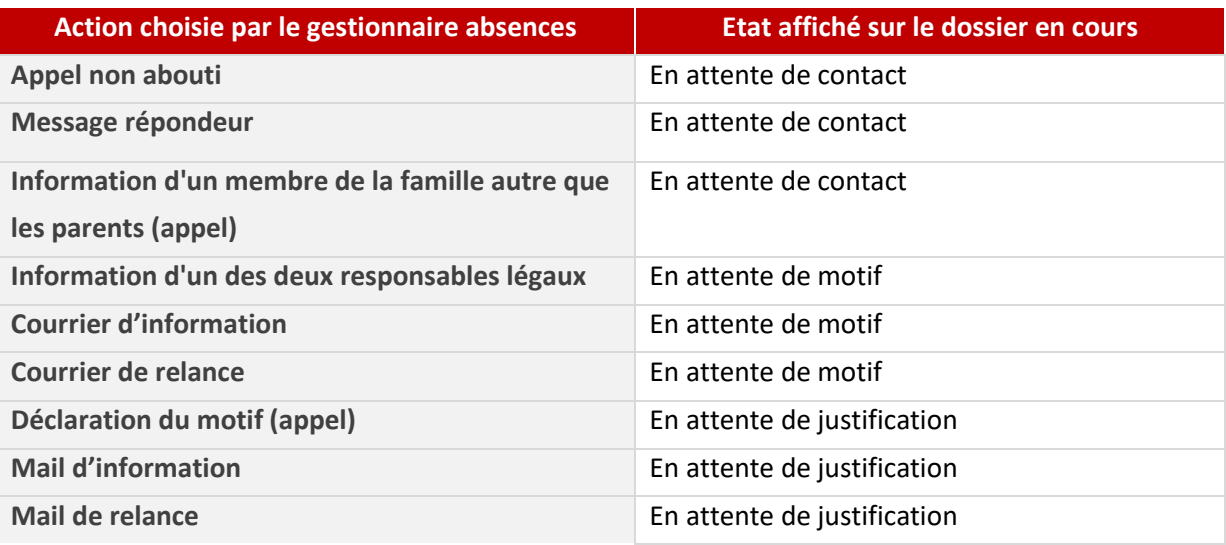

Cet état intermédiaire dans la gestion des dossiers d'absences permet d'établir un filtre sur le tableau de bord, et d'afficher uniquement les dossiers pour lesquels une première action a été prise.

Il faut noter que ces filtres intermédiaires sont sélectionnables lorsque le filtre En cours est actif.

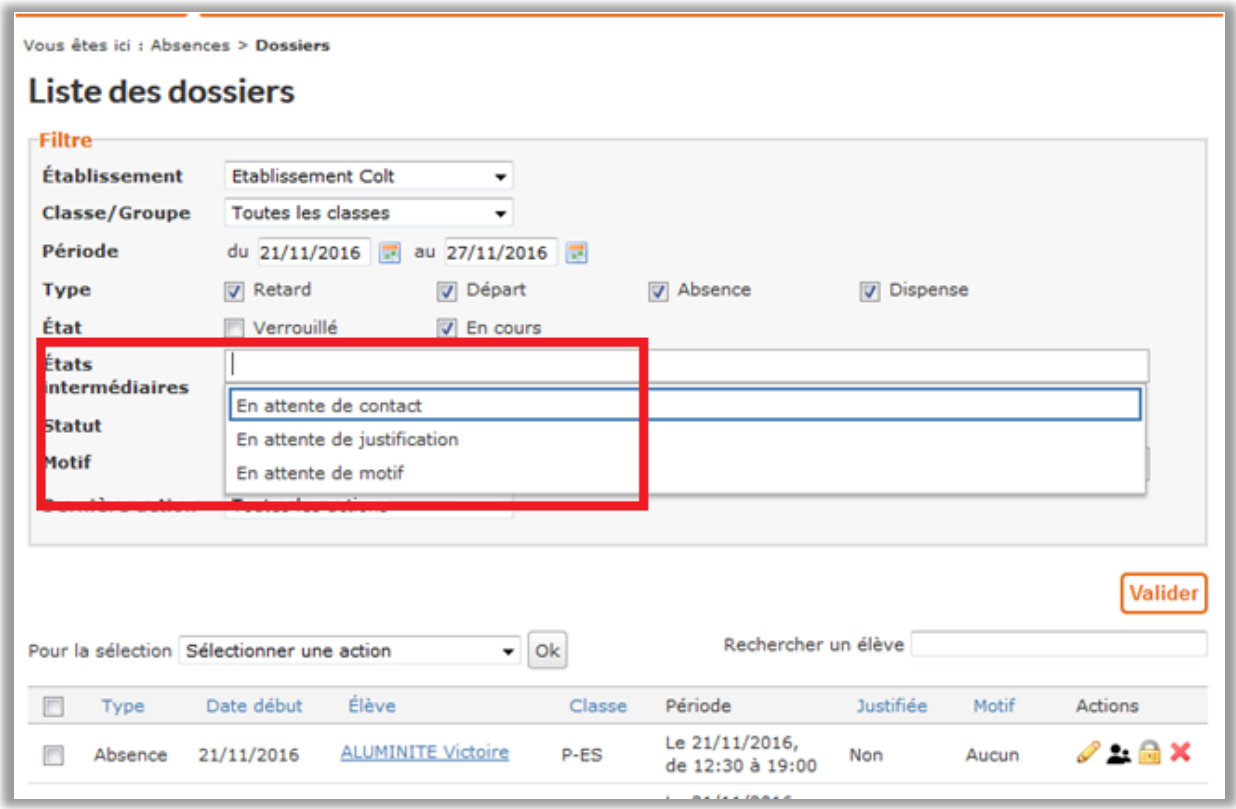

**Figure 16 – Filtrer sur les états intermédiaires dans les dossiers d'absence**

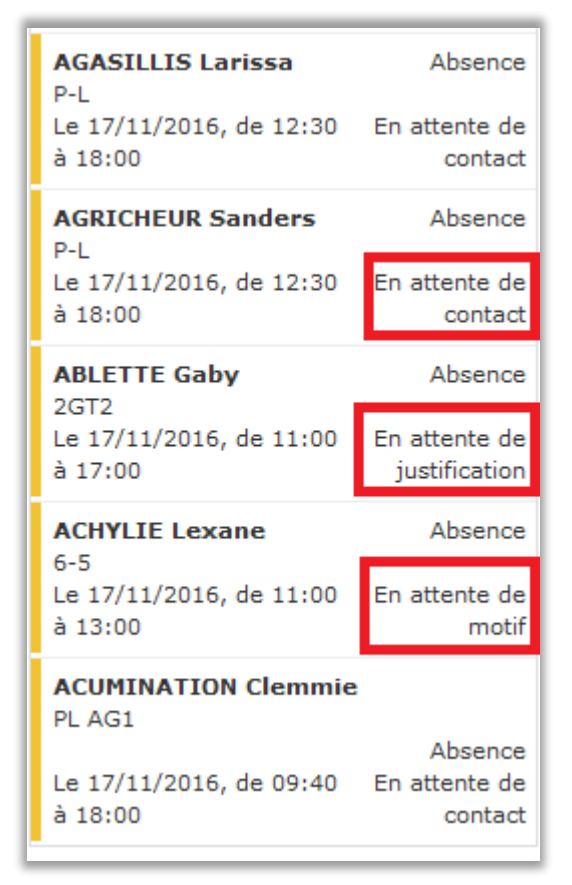

**Figure 17 – Affichage des états intermédiaires dans le bloc Dossiers**

<span id="page-15-0"></span>**2.2.5 Evolution du bloc Dossiers sur le tableau de bord de la vie scolaire**

Le bloc Dossiers a évolué et dispose désormais de 2 nouveaux filtres :

- > Le filtre « Classes » permet de sélectionner plusieurs classes avec un système d'auto-complétion ;
- > Le filtre « États intermédiaires » permet de sélectionner les nouveaux états « En attente de contact », « En attente de justification » et « En attente de motif »

Pour rappel, ces filtres sont enregistrés et personnels à l'utilisateur.

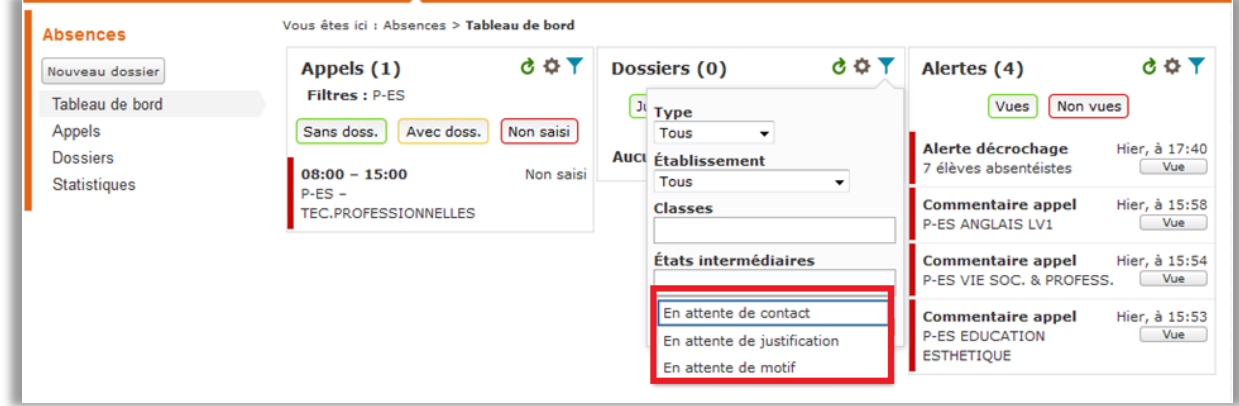

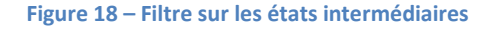

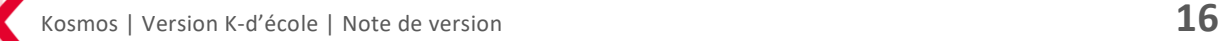

De plus, dans le détail des dossiers « En cours », 3 modes de contact des responsables légaux ont été ajoutés :

- > Courrier d'information
- > Mail d'information
- > Mail de relance

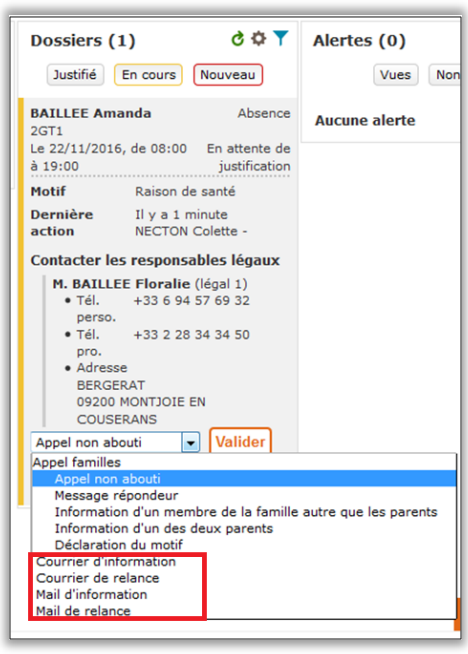

**Figure 19 – Nouveaux types de communication**

Enfin, les motifs « valables » et « non valables » ont été ajoutés à la création d'un dossier.

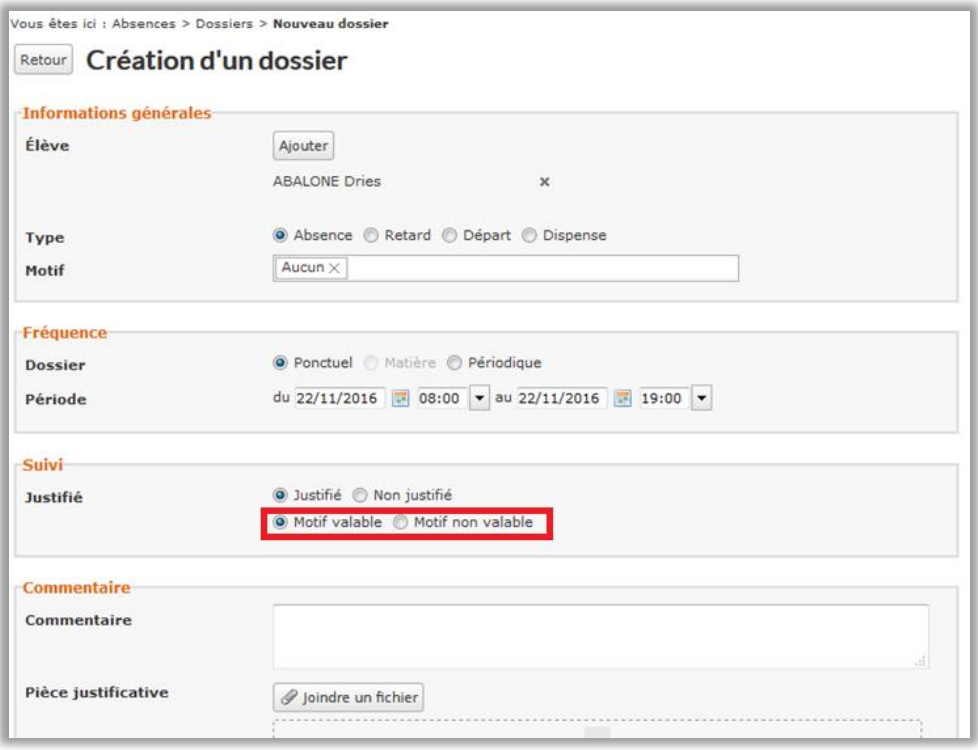

**Figure 20 – Validité d'un motif de justification**

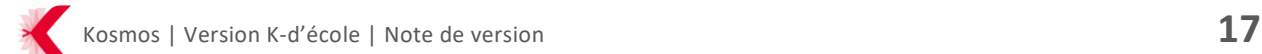

#### <span id="page-17-0"></span>**2.2.6 Evolutions du service Notes**

#### **2.2.6.1 Les évolutions sur les devoirs**

Les compétences sont prises en compte dans la barre de progression d'évaluation des devoirs.

| <b>Notes</b><br>Nouveau devoir       | <b>Gestion des devoirs</b>       |            |                             |               |              |       |                |                          |
|--------------------------------------|----------------------------------|------------|-----------------------------|---------------|--------------|-------|----------------|--------------------------|
| <b>Devoirs</b><br>Bulletins de notes | <b>Filtres</b><br>Période Toutes | $\cdot$    | <b>Classe/Groupe Toutes</b> |               | $\checkmark$ |       | Matière Toutes | $\overline{\phantom{a}}$ |
| Relevés de notes                     |                                  |            |                             |               |              |       |                |                          |
| Conseils de classe<br>Sous-matières  |                                  |            |                             |               |              |       |                | Nouveau devoir           |
|                                      | Titre                            | Date       | Matière                     | Classe/Groupe | Période      | Coeff | Avancement     | <b>Actions</b>           |
|                                      | Devoir sans notes                | 21/11/2016 | ED.CIVIQ.JURID              | $3 - 3$       | 2ème tri     | 1,0   | 16%            | $\Box$                   |
|                                      | Elections améric                 | 17/11/2016 | ED.CIVIQ.JURID              | $3 - 3$       | 1er trime    | 1,0   | 44 %           | 目                        |

**Figure 21 – Barre de progression des devoirs incluant les compétences**

Lors de la création d'un devoir, le choix des compétences n'est plus réinitialisé lorsqu'on change de discipline, ce qui permet de choisir des compétences dans plusieurs disciplines en une fois.

| <b>Compétences évaluées</b> |                                                                                                    |                    |                      |
|-----------------------------|----------------------------------------------------------------------------------------------------|--------------------|----------------------|
|                             | Veuillez sélectionner les compétences travaillées pour ce devoir                                                   |                    |                      |
| Cycle                       | Cycle 4 ( SEME 4EME 3EME )<br>۰.                                                                                   |                    |                      |
| <b>Discipline</b>           | Francais<br>٠                                                                                                    |                    |                      |
|                             | Sélectionner<br><b>Comprendre le for Arts plastiques</b>                                                           |                    |                      |
|                             | Francais<br>CFL 01 : Cor Histoire et géographie                                                                    |                    | 1 devoir             |
|                             | CFL_02 : Cor Langues et cultures de l'Antiquité<br>Langues et cultures régionales<br>CFL_03 : Ana Langues vivantes |                    | 1 devoir<br>1 devoir |
|                             | CFL 04 : Mai Mathématiques                                                                                         | <b>About</b>       |                      |
|                             | CFL_05 : Mai Physique - Chimie<br>Sciences de la vie et de la terre<br>CFL_06 : Ma Technologie                     | is mots<br>ographe | 1 devoir             |
|                             | Comprendre et s'e Éducation aux médias et à l'information<br><b>Education musicale</b>                             |                    |                      |
|                             | C EO 01 : C Éducation physique et sportive                                                                         |                    |                      |
|                             | C EO 02 : Parler avec expressivité et créativité                                                                   |                    |                      |

**Figure 22 – Sélection des compétences pour la création d'un devoir**

Enfin, des liens vers les documents officiels du Ministère (sources des compétences) ont été ajoutés sur l'écran de sélection des compétences.

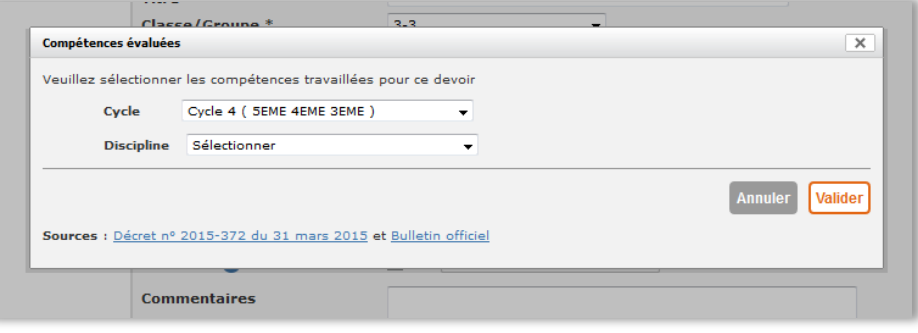

**Figure 23 – Liens disponibles vers la documentation officielle**

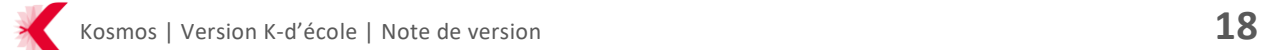

#### **2.2.6.2 Les évolutions sur le conseil de classe**

Dans le service Notes, la vue du conseil de classe a évolué pour intégrer un onglet supplémentaire appelé Vie scolaire qui affiche les blocs Assiduité et Comportement de la fiche de l'élève.

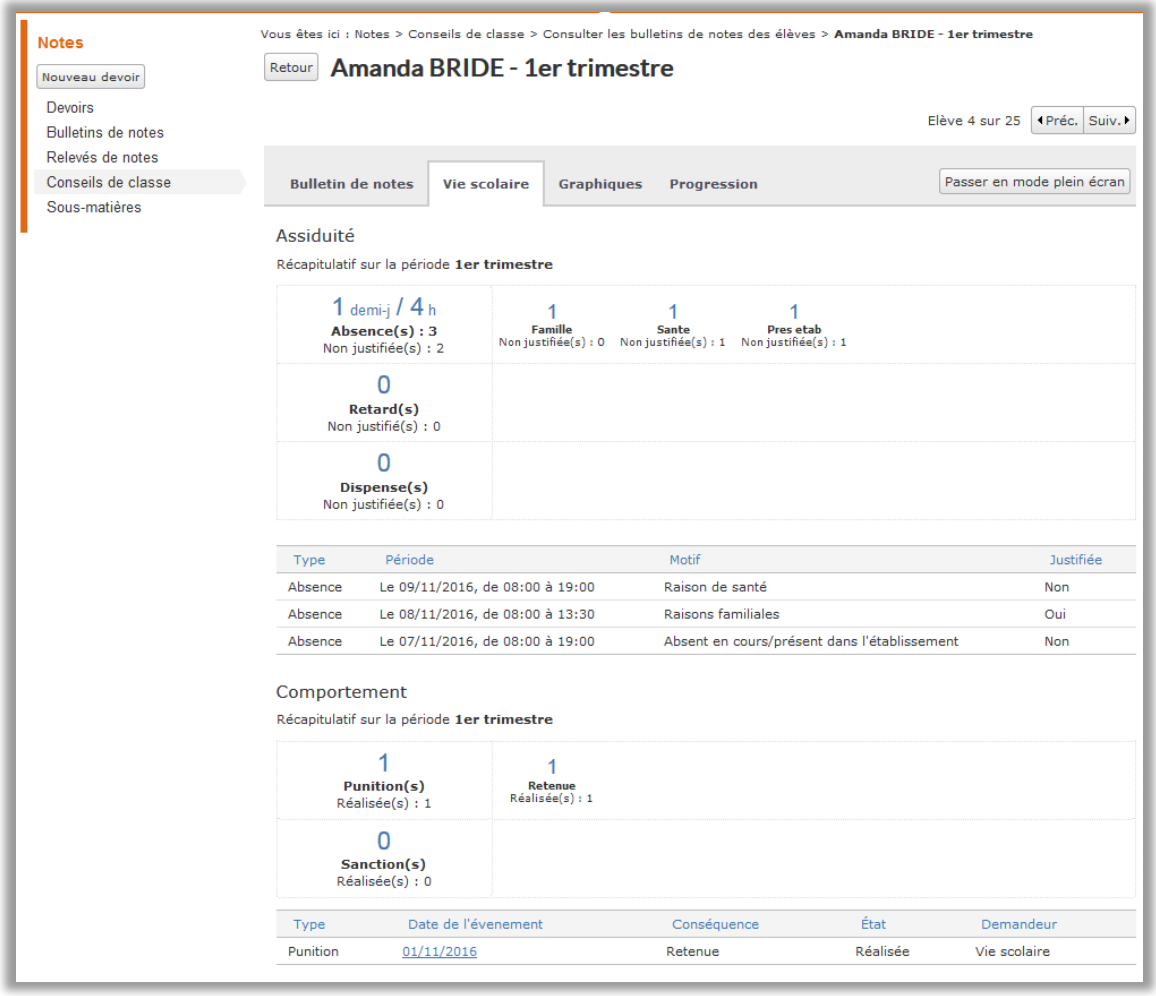

**Figure 24 – Vue de la fiche élève depuis le conseil de classe avec le nouvel onglet Vie scolaire**

<span id="page-18-0"></span>**2.2.7 Amélioration du service Publipostage**

Le service Publipostage évolue et s'enrichit de deux nouveaux moyens de contact :

- Courrier d'information
- Mail d'information

Ils viennent compléter la liste des modalités de contacts déjà disponibles dans l'ENT :

- Courrier de relance
- Mail de relance

Il faut noter que le courrier de relance a été renommé courrier d'information et qu'un nouveau modèle de courrier de relance a été créé.

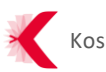

### **2.2.7.1 Rôles**

Le CPE, CE, le chef d'établissement et le chef d'établissement adjoint ont par défaut les droits de Gestionnaire publipostage sur ce service.

Sur le service Absences, le Gestionnaire absence a désormais la possibilité d'informer un responsable légal de l'absence d'un élève par le biais du courrier d'information

### **2.2.7.2 Gestion en masse**

Il est possible d'imprimer en masse une sélection de diffusions. Le fichier téléchargé correspond à la concaténation de l'ensemble des documents des diffusions. De même, il est possible de supprimer en masse.

# **2.2.7.3 Amélioration de l'affichage des diffusions**

L'affichage des diffusions a évolué. Lorsqu'une ou plusieurs diffusions sont téléchargées, **l'avancement** de la (des) diffusion(s) passe à 100%. Lorsqu'un ou plusieurs documents d'une diffusion sont imprimés, un tag « Envoyé » est apposé sur le(s) document(s).

Le nombre de pages du document est également affiché. Cette information est très utile pour l'impression *recto-verso*.

| Rechercher dans l'ENT                  | ÷<br>$\alpha$                               |                                             |                                                                                             |                                                  |  |              | Colette NECTON Mes portails - | Φ<br>7                  |
|----------------------------------------|---------------------------------------------|---------------------------------------------|---------------------------------------------------------------------------------------------|--------------------------------------------------|--|--------------|-------------------------------|-------------------------|
|                                        |                                             |                                             | <b>Cite scolaire Colt et Emanche</b>                                                        |                                                  |  |              | par                           | k-d'école               |
| Mon établissement                      | Mon espace                                  |                                             | Vie scolaire $\bullet$ Services personnels $\bullet$                                        |                                                  |  |              |                               |                         |
| Publipostage<br>Tableau des diffusions |                                             | Liste des diffusions                        | Vous êtes ici : Publipostage > Tableau des diffusions                                       |                                                  |  |              |                               |                         |
|                                        | <b>Filtres</b><br><b>Types de documents</b> |                                             | <b>D</b> Bulletin de notes<br><b>V</b> Notification<br><b>V</b> Relance<br><b>V</b> Retenue | <b>Statut</b><br>V Envoyé<br>$\sqrt{2}$ En cours |  |              |                               |                         |
|                                        |                                             | Pour la sélection Sélectionner une action v | Ok                                                                                          |                                                  |  |              |                               |                         |
|                                        | E                                           | Date de création                            | Titre                                                                                       | Documents diffusés                               |  | Pages        | Canal principal               | Actions                 |
|                                        | $\Box$                                      | 22/11/2016<br>(14:45)                       | Relance (Absences) - BAILLEE<br>Amanda                                                      | <b>O</b> -                                       |  | $\mathbf{1}$ | <b>PAPIER</b>                 | $\Rightarrow$ $\times$  |
|                                        | П                                           | 22/11/2016<br>(14:21)                       | Bulletins de notes - 1754~3_3 - 1er<br>trimestre                                            | 80 %                                             |  | 50           | PAPIER                        | $\mathbb{R}$ $\times$   |
|                                        | F                                           | 21/11/2016<br>(15:57)                       | Punitions (Retenues) - Dries<br><b>ABALONE</b>                                              | 100 %                                            |  | 1            | <b>PAPIER</b>                 | $\mathbb{R} \times$     |
|                                        | $\Box$                                      | 21/11/2016<br>(15:57)                       | Punitions (Retenues) - Dries<br><b>ABALONE</b>                                              | 100%                                             |  | 1.           | <b>PAPTER</b>                 | $\blacksquare$ $\times$ |
|                                        | Π                                           | 21/11/2016<br>(15:47)                       | Relance (Absences) - ABOMA<br>Mercedes                                                      | 100 %                                            |  | $\mathbf{1}$ | <b>PAPIER</b>                 | $\mathbb{R} \times$     |
|                                        | $\Box$                                      | 21/11/2016<br>(15:47)                       | Notification (Absences) - ABOMA<br>Mercedes                                                 | 100 %                                            |  | $\mathbf{1}$ | <b>PAPIER</b>                 | $\mathbb{R}$ $\times$   |
|                                        | E                                           | 21/11/2016<br>(15:39)                       | Bulletins de notes - 1754~3_3 - 1er<br>trimestre                                            | 4 %                                              |  | 25           | <b>PAPIER</b>                 | $\mathbb{R} \times$     |
|                                        | F                                           | 17/11/2016<br>(17:00)                       | Notification (Absences) -<br><b>ACUMINATION Clemmie</b>                                     | 100 %                                            |  | $\mathbf{1}$ | <b>PAPIER</b>                 | $\blacksquare$ $\times$ |
|                                        | $\Box$                                      | 17/11/2016<br>(15:05)                       | Relance (Absences) -<br><b>ACUMINATION Clemmie</b>                                          | 0 %                                              |  | $\mathbf{1}$ | <b>PAPIER</b>                 | $\blacksquare$ $\times$ |
|                                        | ▥                                           | 17/11/2016<br>(11:50)                       | Relance (Absences) - ACHYLIE<br>Lexane                                                      | 100 %                                            |  | $\mathbf{1}$ | <b>PAPIER</b>                 | $\mathbb{R} \times$     |
|                                        | E                                           | 16/11/2016<br>(18:03)                       | Notification (Absences) - AFFINITE<br>Gaby                                                  | 100 %                                            |  | $\mathbf{1}$ | <b>PAPIER</b>                 | $\Rightarrow$ $\times$  |
|                                        | Π                                           | 16/11/2016<br>(16:55)                       | Notification (Absences) -<br><b>BADIGEONNAGE Alexian</b>                                    | 100 %                                            |  | 1            | <b>PAPIER</b>                 | $\mathbb{R}$ $\times$   |

**Figure 25 – Tableau des diffusions**

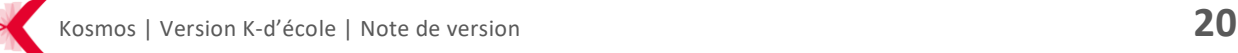

Le gestionnaire publipostage **peut filtrer les diffusions** par type de document et par statut. Type de documents filtrés :

- Relances
- Signalement
- Bulletin de notes
- Retenue

Filtres par statut :

- Envoyé
- En cours

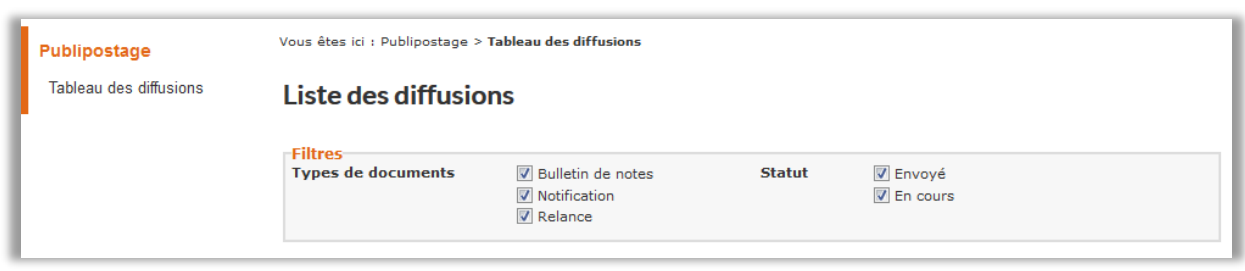

**Figure 26 – Filtres disponibles sur le tableau des diffusions**

Le gestionnaire publipostage également télécharger les documents associés à un dossier d'absence via l'historique.

Le document nommé <Diffusions.pdf> s'affiche comme une pièce jointe dans la liste de l'historique. "Pièce jointe : Diffusions.pdf".

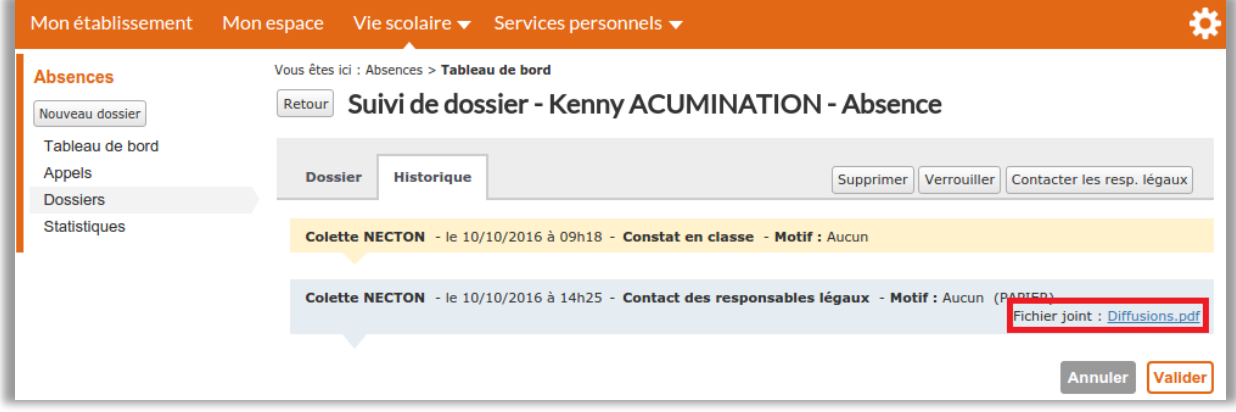

**Figure 27 – Diffusion d'un dossier disponible en téléchargement**

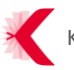

#### <span id="page-21-0"></span>**2.2.8 Evolutions du service Punitions**

Un champ « État de réalisation » a été ajouté à l'écran de création/modification d'une punition.

3 états sont possibles :

- > En attente
- > Non réalisée
- > Réalisée

L'état « en attente de réalisation » est coché par défaut.

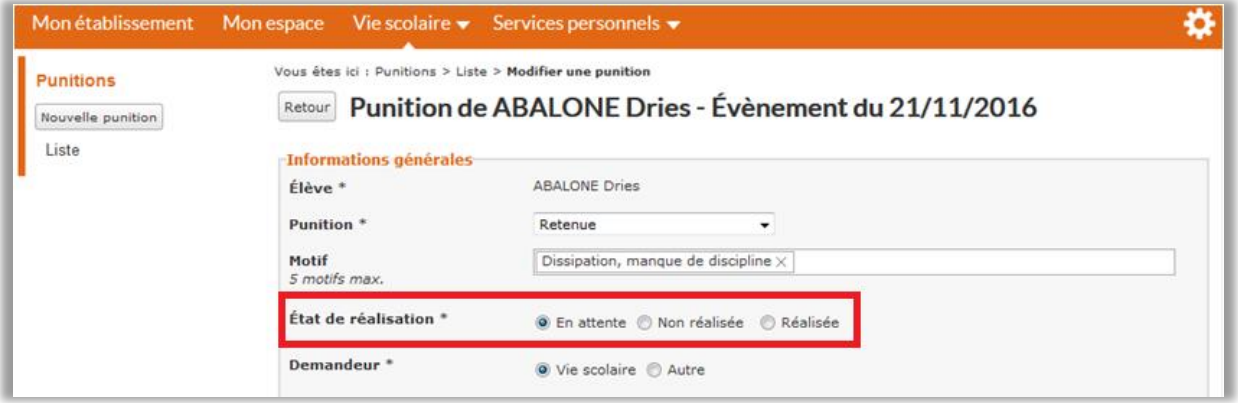

**Figure 28 – Etat de réalisation d'une punition**

Un courrier à destination des responsables légaux a également été intégré. Il est disponible pour chaque retenue depuis la liste des punitions en cliquant sur le pictogramme « Contacter les responsables légaux » :

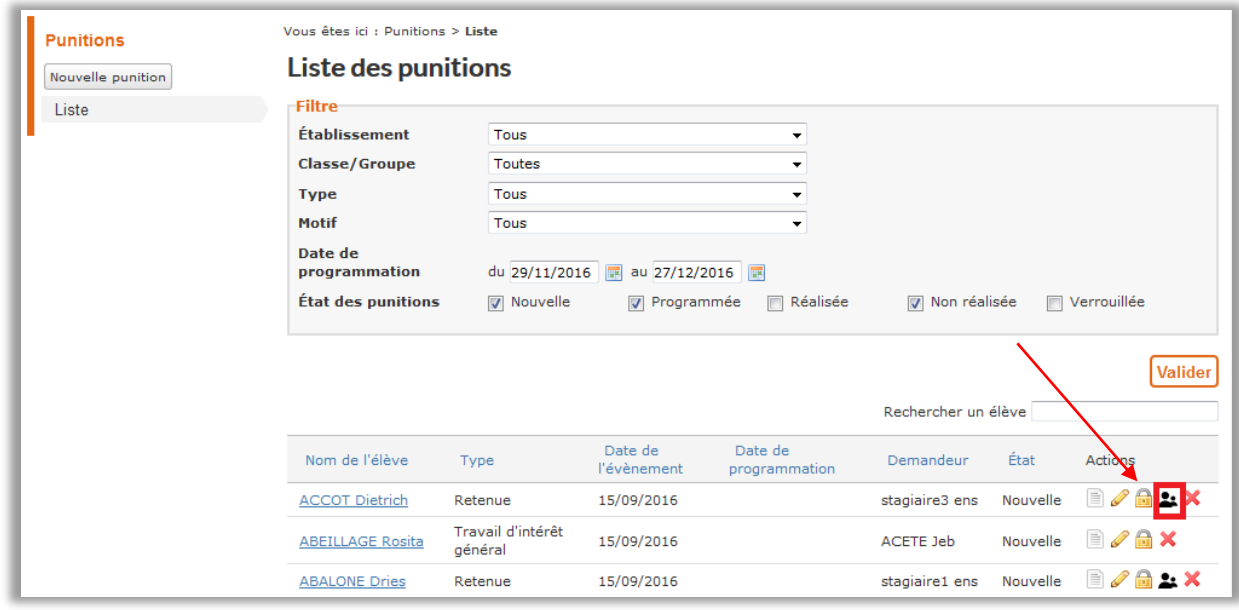

**Figure 29 – Contacter les responsables légaux depuis le service Punitions**

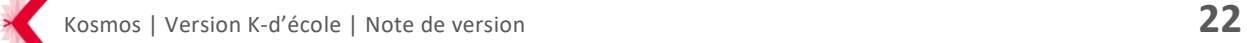

Une fenêtre s'affiche afin de confirmer l'envoi d'un bulletin de retenue qui, une fois validé, sera disponible dans le tableau des diffusions.

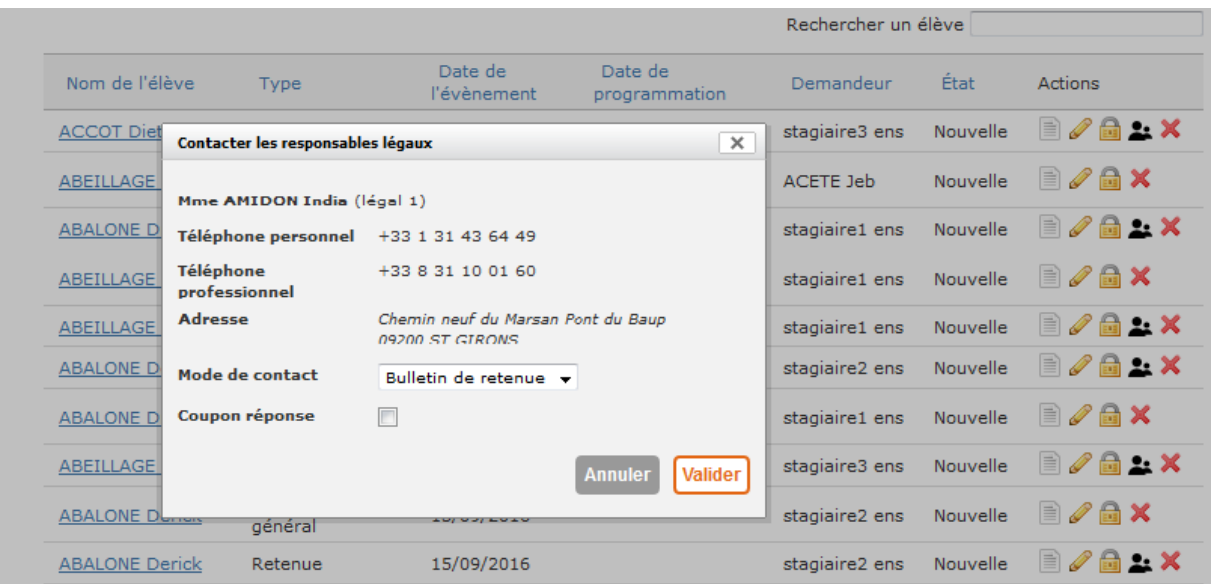

**Figure 30 – Modalités d'envoi d'un bulletin de retenue**

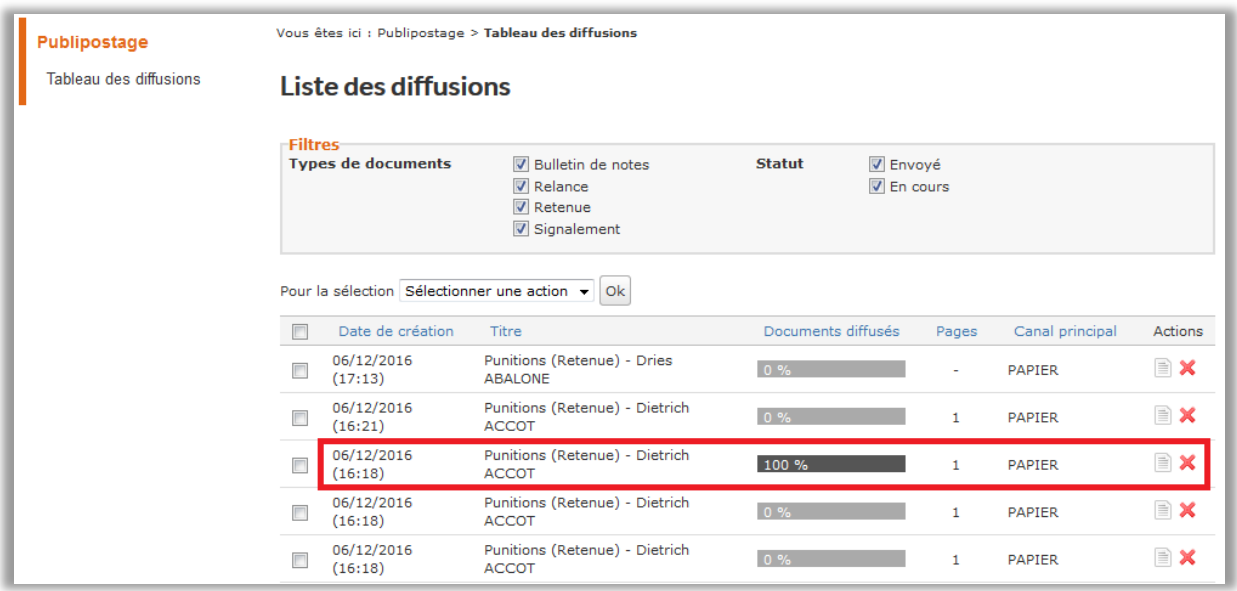

**Figure 31 – Bulletin de retenu disponible dans la liste des diffusions**

# <span id="page-22-0"></span>**2.3 La Kommunauté**

<span id="page-22-1"></span>**2.3.1 Evolutions fonctionnelles sur le site « La Kommunauté »**

Le site des utilisateurs de l'ENT s'est enrichi de fonctionnalités supplémentaires :

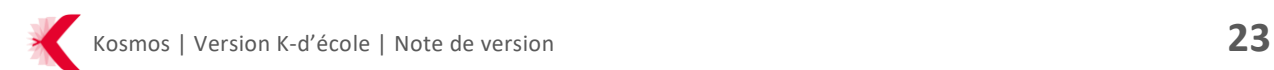

- > Connexion directe à l'aide en ligne : l'utilisateur peut se connecter à La Kommunauté directement. Il sera redirigé vers une mire de connexion au sein de laquelle il choisira son projet et entrera ses identifiants ;
- > Impression en pdf de la documentation : pour chaque article de l'aide en ligne, il est possible de lancer une impression sous le format .pdf ;
- > Améliorations du moteur de recherche ;
- <span id="page-23-0"></span>> Appels à contribution.

#### **2.3.2 Nouveaux contenus**

L'Aide en ligne s'est enrichie avec une nouvelle page d'accueil, depuis laquelle les utilisateurs peuvent consulter les nouveautés de la dernière version ENT.

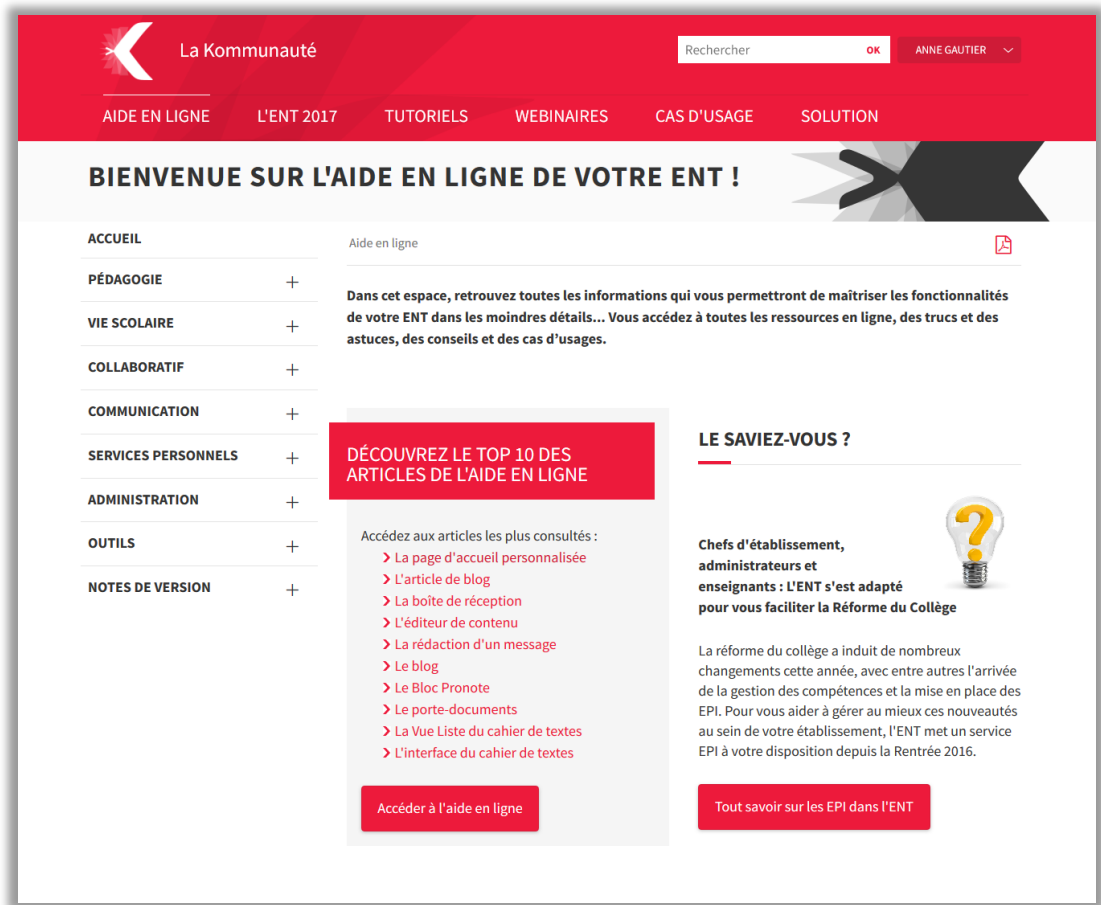

**Figure 32 – Nouvelle page d'accueil de l'aide en ligne (partie 1)**

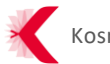

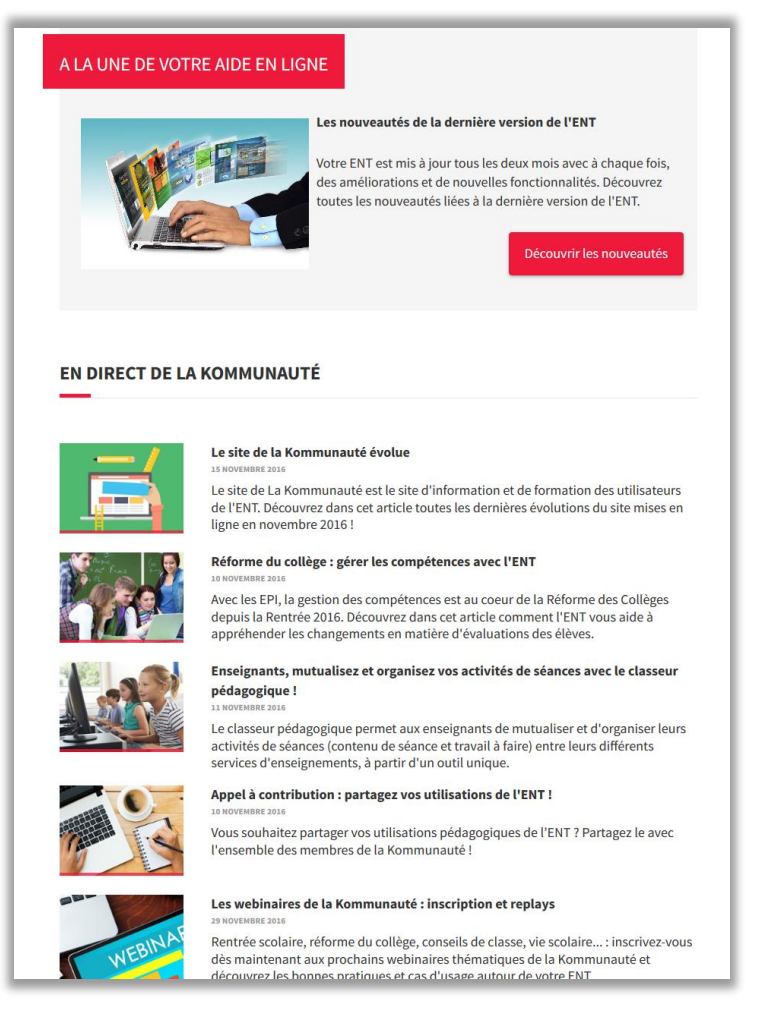

#### **Figure 33 – Nouvelle page d'accueil de l'aide en ligne (partie 2)**

### Des tutoriels dédiés à la Réforme du Collège ont été publiés dans la rubrique Tutoriels.

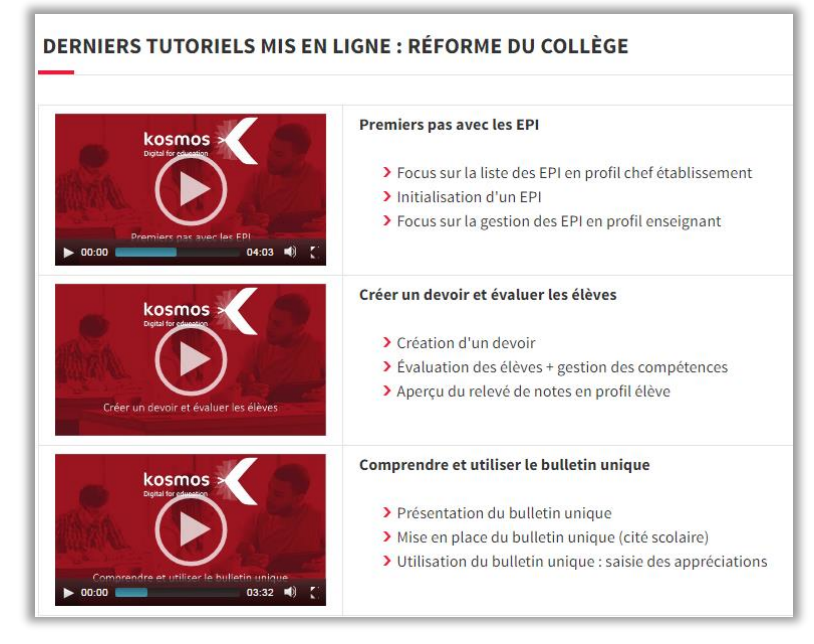

**Figure 34 – Tutoriels les plus récents**

Enfin, un calendrier des webinaires est disponible dans la rubrique éponyme.

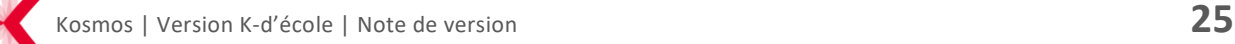

# <span id="page-25-0"></span>**3 LISTE DES CORRECTIFS**

# **3.1 Domaine Portail**

# <span id="page-25-1"></span>**[KDECOLEN3-12917] - Type SSO revient sur "Indéfini" sur l'écran de visualisation d'un service**

Dans la gestion du portail, lors de la consultation d'un service, la valeur du type SSO s'affiche désormais.

# **[KDECOLEN3-13158] - Fichier des identifiants - Champ "classe" non renseigné pour les tuteurs**

A l'instar du fichier des identifiants, le fichier des identifiants non envoyés affiche désormais le champ classe pour les comptes de profil Parent.

### <span id="page-25-2"></span>**3.2 Domaine Pédagogie**

### **[KDECOLEN3-13185] - Cahier de texte enseignant remplacé - Vue calendrier**

Lors d'un remplacement déclaré dans EDT, on peut visualiser le remplacement dans les cahiers de texte de classe et dans le cahier de texte de l'enseignant remplaçant, mais pas sur le cahier de textes de l'enseignant remplacé (=> nécessité de cliquer sur la séance puis sur le lien de la séance : vue liste).

### **[KDECOLEN3-13272] - Classes et groupes associés à un EPI**

Il n'existe plus de limitation dans le nombre d'EPI créés au sein d'un établissement.

### <span id="page-25-3"></span>**3.3 Domaine Vie scolaire**

### **[KDECOLEN3-13232] - Le filtre classe du service Punitions ne fonctionnait pas**

La recherche des punitions associées aux élèves d'une classe affichait des résultats incomplets. La recherche par filtre est à nouveau opérationnelle.

### **[KDECOLEN3-13162] - [Relevés de notes] - il manque un des parents séparés dans le PDF**

Pour les relevés de notes, le relevé par parent est opérationnel.

Pour les bulletins, dans le cas d'une diffusion, si l'utilisateur utilise le publipostage, il existe bien un fichier .pdf par parent. Dans le cas du mode brouillon (Notes > Conseils de classe > Consulter les bulletins de notes des élèves > "Elève"), l'adresse du parent est effacée car il s'agit d'un brouillon.

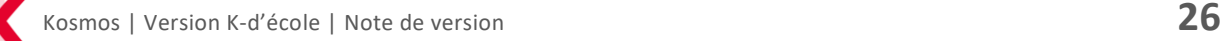

# **[KDECOLEN3-13497] – Message d'erreur lors de l'accès à l'écran "Conseils de Classes" si classe inexistante pour un conseil**

La suppression d'une classe dans l'annuaire n'entraine plus d'erreur lors de l'accès à l'écran Conseil de classe.

# **[KDECOLEN3-13625] - Accès aux notes impossible pour un parent rattaché à un portail différent de l'élève**

Un parent qui n'était pas rattaché au même portail que son enfant avait bien accès aux services Absences et Cahier de textes mais les relevés de notes n'étaient pas visibles. L'accès a été rétabli.

### **[KDECOLEN3-13861] - Notes - export de compétences obsolètes**

Lorsque des devoirs étaient supprimés, l'export des compétences affichait quand même les compétences associées à ces devoirs. Ce dysfonctionnement a été résolu.

### **[KDECOLEN3-13881] - Export CSV de dossiers d'absences**

Lors de l'export en CSV des dossiers d'absences, si le groupe n'était pas renseigné pour un élève alors l'export en CSV dysfonctionnait. Le problème est désormais résolu.

# **[KDECOLEN3-14201] - Non prise en compte de l'ajout d'un président de conseil si pas de signature**

Lors de l'ajout du président de Conseil de classe (dans le paramétrage service), un message précise désormais à l'utilisateur qu'un fichier de signature est obligatoire pour que l'enregistrement du président de conseil soit pris en compte.

### **[KDECOLEN3-14303) - UDT – Message d'erreur lors de l'import du fichier zip**

Ajout d'un contrôle dans le traitement des fichiers pour ne pas tenir compte des lignes ayant des références aux fiches inexistantes. Ainsi, les fichiers peuvent être importés, ces cours ne seront pas affichés, ce qui est normal car ils n'existent plus en réalité.

### **[KDECOLEN3-13103] – Un relevé est affiché même si les devoirs sont supprimés**

Un relevé de notes dont tous les devoirs ont été supprimés ne s'affiche plus.

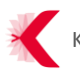

# <span id="page-27-0"></span>**3.4 Domaine Collaboratif**

### <span id="page-27-1"></span>**[KDECOLEN3- 13584] – Corruption de l'export PDF d'un formulaire**

Lors de l'export en PDF des réponses du formulaire transmis en PJ, le message d'erreur dans mon navigateur "Echec du chargement du PDF" ne s'affiche plus.

# <span id="page-27-2"></span>**3.5 Domaine Personnel**

### **[\[KDECOLEN3-13792\]](https://cst.kosmos.fr/browse/KDECOLEN3-13792) – Message d'erreur lors de l'ajout d'agenda externe**

L'ajout d'un agenda externe, que ce soit par flux ou par fichier .ics, peut générer aléatoirement un message d'erreur "Une erreur est survenue". Ce comportement a été résolu.

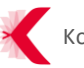

# <span id="page-28-0"></span>**4 LISTE DES CORRECTIFS PROJETS**

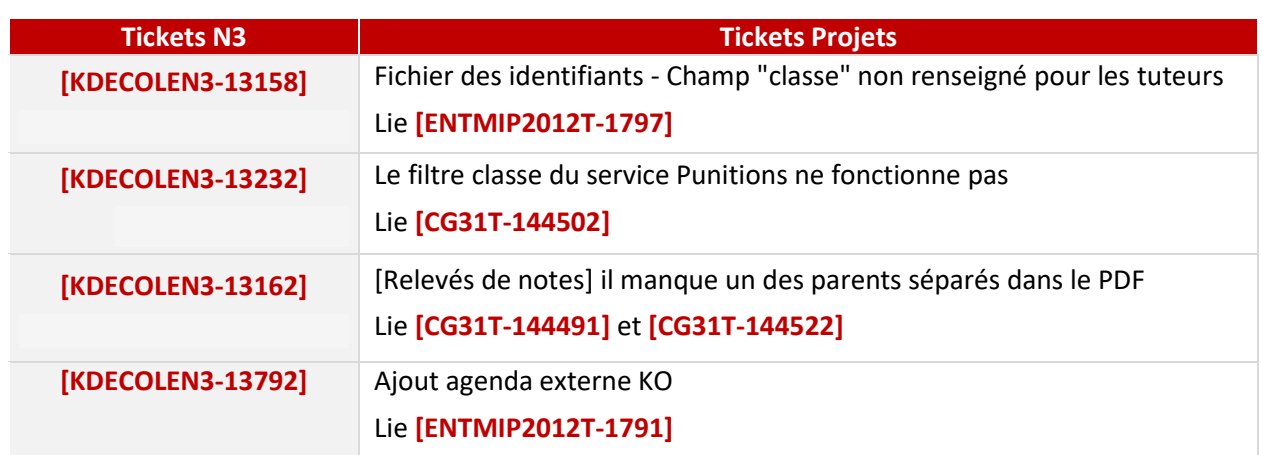

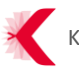